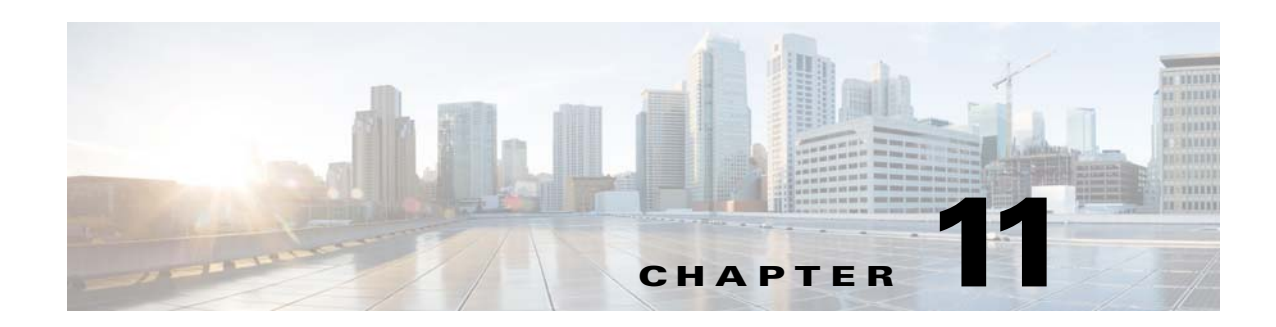

# **Surveys and Feedback Modules**

This chapter provides an overview of the various surveys and feedback modules and their functions.

- **•** [Overview of the Surveys and Feedback Modules](#page-0-0)
- **•** [Various Surveys and Feedback Modules](#page-0-1)

# <span id="page-0-0"></span>**Overview of the Surveys and Feedback Modules**

The Surveys and Feedback modules enable you to conduct surveys and take feedback from the customers. There are various modules that enable users to contact you through e-mail, sms, or call with a click. There are interactive modules like Poll and Quiz.

# <span id="page-0-1"></span>**Various Surveys and Feedback Modules**

This section provides the detailed description of the following Surveys and Feedback modules:

- [Click to Call, page 11-2](#page-1-0)
- **•** [Click to Email, page 11-7](#page-6-0)
- **•** [Click to SMS, page 11-12](#page-11-0)
- **•** [Poll, page 11-17](#page-16-0)
- **•** [Quiz, page 11-20](#page-19-0)

 $\mathbf I$ 

### *Send documentation comments to emsp-docfeedback@cisco.com*

# <span id="page-1-0"></span>**Click to Call**

The Click to Call module enables users to make direct voice contact with service providers or customer care support, by clicking the Click to Call option on your mobile sites. The advantage of the Click to Call module is that the users can make calls for value added services, support, or plain information gathering, without sharing their contact information.

You can use the Click to Call module to provide users with the ability to call your service or support telephone lines.

### **Configuring the Click to Call Module**

To configure the Click to Call module, perform the following steps:

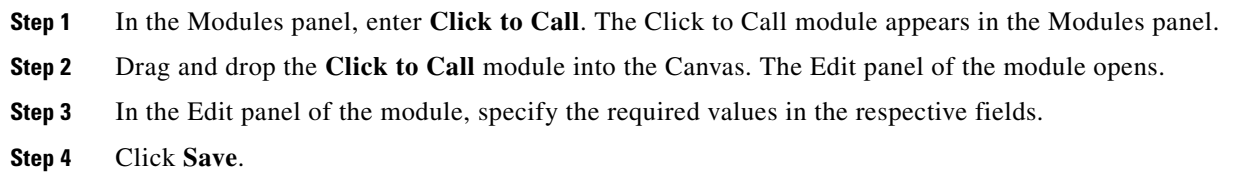

### **Click to Call Properties**

#### **Main Properties**

The Main properties enable you to specify the contact details. The following is the list of Click to Call Main properties.

#### **Table 11-1 Main Properties**

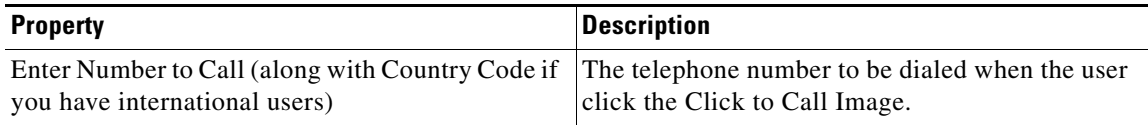

#### **Layout Properties**

The Layout properties enable you to specify the style and alignment for this module. The following is the list of Click to Call Layout properties.

**Table 11-2 Layout Properties**

| <b>Property</b> | <b>Description</b>                                                                                                    |
|-----------------|----------------------------------------------------------------------------------------------------|
| Layout style    | To display the Click to Call link with the style you<br>want.                                                                                                    |
|                 | Text button—Displays a click-able button<br>with text and an icon on it.                                                                                                    |
|                 | Text link—Displays a click-able link with an<br>icon.                                                                                                    |
|                 | Image button—Displays a click-able default<br>button. You cannot specify the text and an<br>icon for this button image. However, you can<br>replace this default button with another<br>button image. |
|                 | The text button layout can be displayed with or<br>without an icon.                                                                                                    |
| Align           | To align the layout option.                                                                                                    |

#### **Background Properties**

 $\overline{\phantom{a}}$ 

The Background properties enable you to specify the background properties for the Click to Call link. The following is the list of Click to Call Background properties.

**Table 11-3 Background Properties**

| <b>Description</b>                                                                                                    |
|----------------------------------------------------------------------------------------------------|
| The background color for the area where the Click<br>to Call link appears.                                                                         |
| To use CSS gradient for background for touch<br>devices.                                                                                           |
| The gradient color required at the top.                                                                                                    |
| The gradient color required at the bottom.                                                                                                    |
| To use an image as the background for the area<br>where the Click to Call link appears. You can<br>upload the image using the Upload Image button. |
| To use an image as the background for the area<br>where the Click to Call link appears. You can<br>upload the image using the Upload Image button. |
| To repeat the background image horizontally<br>only.<br>By default, this option is selected.                                                       |
|                                                                                                    |

### *Send documentation comments to emsp-docfeedback@cisco.com*

#### **Border Properties**

The border properties enable you to specify the border properties for the Click to Call link. The following is the list of Click to Call Border properties. .

**Table 11-4 Border Properties**

| <b>Property</b>                   | <b>Description</b>                                                   |
|-----------------------------------|----------------------------------------------------------------------|
| Border Color                      | The border color for the Click to Call link<br>background.           |
| Stroke Weight (Px)                | The weight for the border line.                                      |
| Top corner-radius (Px) (Touch)    | The value to apply a rounded corner effect to the<br>top corners.    |
| Bottom corner-radius (Px) (Touch) | The value to apply a rounded corner effect to the<br>bottom corners. |

#### **Padding and Margin Properties**

This padding and margin properties enable you to specify the padding and margin values for the Click to Call link. The following is the list of Click to Call Padding and Margin properties.

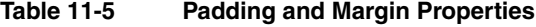

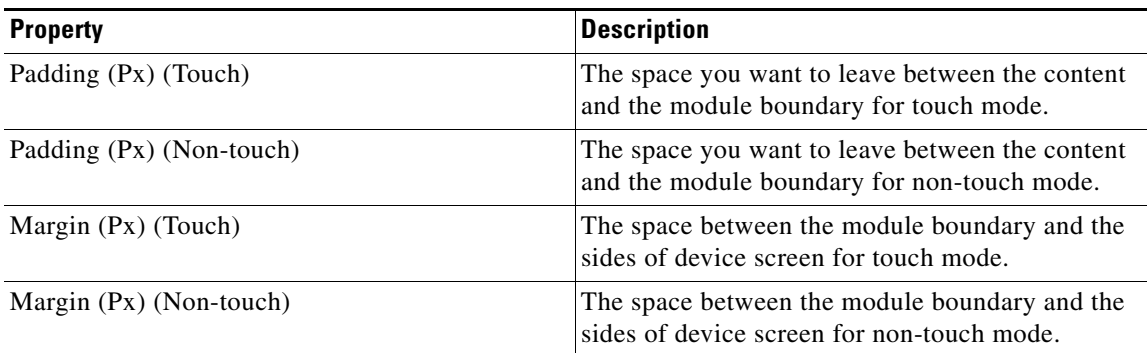

### **Text Properties**

The Text properties enable you to specify the text properties for the Click to Call option. The following is the list of Click to Call Text properties.

**Table 11-6 Text Properties**

| <b>Property</b>              | <b>Description</b>                                                                              |
|------------------------------|-------------------------------------------------------------------------------------------------|
| Link Label                   | The text that represents the Click to Call link.                                                |
| Font Color                   | The font color that you want to apply to the Click<br>to Call link text.                        |
| Link Font Family (Touch)     | The font family that you want to apply to the Click<br>to Call link text for touch devices.     |
| Link Font Family (Non-touch) | The font family that you want to apply to the Click<br>to Call link text for non-touch devices. |

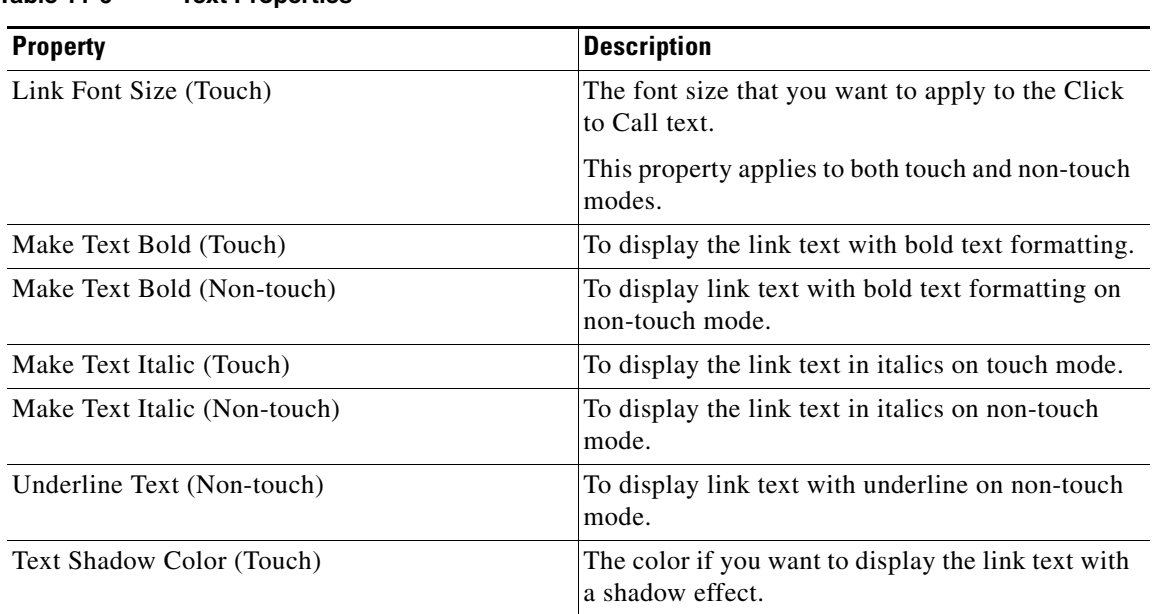

### **Table 11-6 Text Properties**

#### **Button Style Properties**

The Button Style properties enable you to specify the button style properties of the Click to Call button. The following is the list of Click to Call Button Style properties.

**Table 11-7 Button Style Properties**

| <b>Property</b>     | <b>Description</b>                                                                            |
|---------------------|-----------------------------------------------------------------------------------------------|
| <b>Button Width</b> | The width required for the button.                                                            |
| <b>Button Color</b> | The color that you want to apply to the button.                                               |
|                     | This color does not apply to the Text Link<br><b>Note</b><br>and Image Button layout options. |

### **Icon Properties**

 $\Gamma$ 

The Icon properties section enables you to specify the icon properties for the Click to call option. The following is the list of Click to Call Icon properties.

### **Table 11-8 Icon Properties**

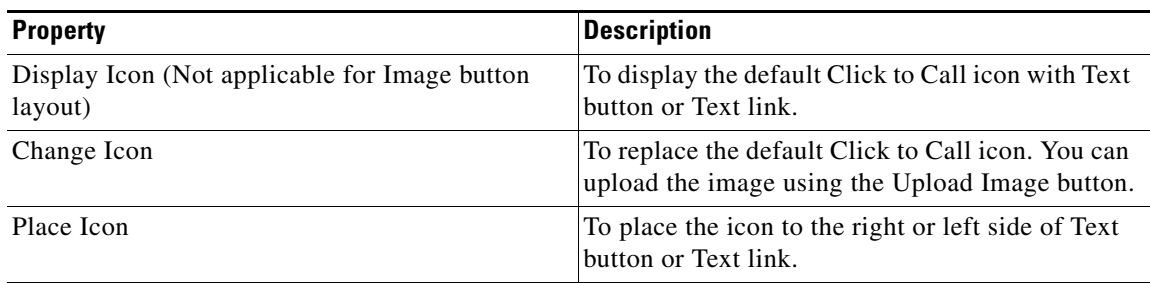

### *Send documentation comments to emsp-docfeedback@cisco.com*

#### **Image Properties**

The Image properties enable you to specify the Click to Call image properties. The following is the list of Click to Call Image properties.

**Table 11-9 Image Properties**

| <b>Property</b>            | <b>Description</b>                                                                                                    |
|----------------------------|----------------------------------------------------------------------------------------------------|
| Change Click to Call Image | To replace the default image, that is used for the<br>Image button layout, with a new image. You can<br>upload the image using the Upload Image button.<br>The uploaded image will be resized to the browser<br>width. If the image is smaller than browser width,<br>it will appear as it is. |

### **User Interaction Analytics (UIA)**

Cisco has integrated the User Interaction Analytics (UIA) events into the modules of the Enterprise Mobility Services Platform Studio. These events log pre-defined parameters into a database. This in turn helps you to extract relevant data based on these parameters through the Analytics tool.

For the Click to Call module, the event that is logged is the number of click of the Click to call button. This event enables you to track the number of users who have shown interest and contacted you through calls.

## <span id="page-6-0"></span>**Click to Email**

The Click to Email module enables you to insert an e-mail link that the end user can click to send an e-mail to a predefined address. This helps you to provide your end users with an option to contact you by e-mail to request more information on the product.

### **Configuring the Click to Email Module**

To configure the Click to Email module, perform the following steps:

- **Step 1** In the Modules panel, enter **Click to Email**. The Click to Email module appears in the Modules panel.
- **Step 2** Drag and drop the **Click to Email** module into the Canvas. The Edit panel of the module opens.
- **Step 3** In the Edit panel of the module, specify the required values in the respective fields.
- **Step 4** Click **Save**.

### **Click to Email Properties**

#### **Main Properties**

 $\mathbf I$ 

The Main properties enable you to specify the basic properties of this module. The following is the list of Click to Email Main properties.

**Table 11-10 Main Properties**

| <b>Property</b>    | <b>Description</b>                                                                                                    |
|--------------------|----------------------------------------------------------------------------------------------------|
| Enter the email ID | The e-mail ID to which you want to receive the<br>subscription requests from the end user.                                                   |
| Subject            | The subject matter of the quick e-mail option on<br>your site.                                                                               |
| Content            | The default text that you want to display in the<br>content area of the e-mail.                                                              |
|                    | The e-mail message appears in the compose<br>window of the native e-mail application when the<br>end user clicks on the Click to Email link. |

 $\mathbf I$ 

### *Send documentation comments to emsp-docfeedback@cisco.com*

#### **Layout Properties**

The Layout properties enable you to specify the style and alignment for the Click to Email link. The following is the list of Click to Email Layout properties.

**Table 11-11 Layout Properties**

| <b>Property</b> | <b>Description</b>                                                                                                    |
|-----------------|----------------------------------------------------------------------------------------------------|
| Layout style    | To display the email link with the style you want.                                                                                                    |
|                 | Text button—Displays a button with link label<br>and an e-mail icon.                                                                                                    |
|                 | Text link—Displays a link with an e-mail icon.                                                                                                    |
|                 | Image button—Displays the default button image.<br>You cannot specify the text and the icon for this<br>button. However, you can replace the default<br>image with another button image. |
|                 | <b>Note</b><br>The Text button and Text link layout<br>options can be used with or without an<br>icon.                                                                                   |
| Align           | To align the layout option you have selected. You<br>can align to left, right, or center.                                                                                                |

### **Background Properties**

The Background properties enable you to specify the background properties for the Click to Email link. The following is the list of Click to Email Background properties.

**Table 11-12 Background Properties**

| <b>Property</b>                            | <b>Description</b>                                                                                                |
|--------------------------------------------|----------------------------------------------------------------------------------------------------|
| Background color                           | The color for the background area where the Click<br>to Email link appears.                                       |
| Use CSS Gradient for background (Touch)    | To use CSS gradient for background for touch<br>devices.                                                          |
| Background gradient Color (Top) (Touch)    | The gradient color required at the top for touch<br>devices.                                                      |
| Background gradient Color (Bottom) (Touch) | The gradient color required at the bottom for<br>touch devices.                                                   |
| Add Background Image (Touch)               | To use an image as the background for the area<br>where the Click to Email link appears for touch<br>devices.     |
| Add Background Image (Non-touch)           | To use an image as the background for the area<br>where the Click to Email link appears for<br>non-touch devices. |
| Repeat Horizontally only                   | To repeat the background image horizontally<br>only.                                                              |

#### **Border Properties**

The Border properties enable you to specify the border for the Click to Email link. The following is the list of Click to Email Border properties.

**Table 11-13 Border Properties**

| <b>Property</b>                   | <b>Description</b>                                                      |
|-----------------------------------|-------------------------------------------------------------------------|
| Border Color                      | The border color for the area where the Click to<br>Email link appears. |
| Stroke Weight (Px)                | The thickness for the border line.                                      |
| Top corner-radius (Px) (Touch)    | The value to apply a rounded corner effect to the<br>top corners.       |
| Bottom corner-radius (Px) (Touch) | The value to apply a rounded corner effect to the<br>bottom corners.    |

#### **Padding and Margin Properties**

This section enables you to specify the padding and margin properties for the Click to Email link. The following is the list of Click to Email Padding and Margin properties.

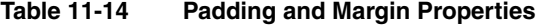

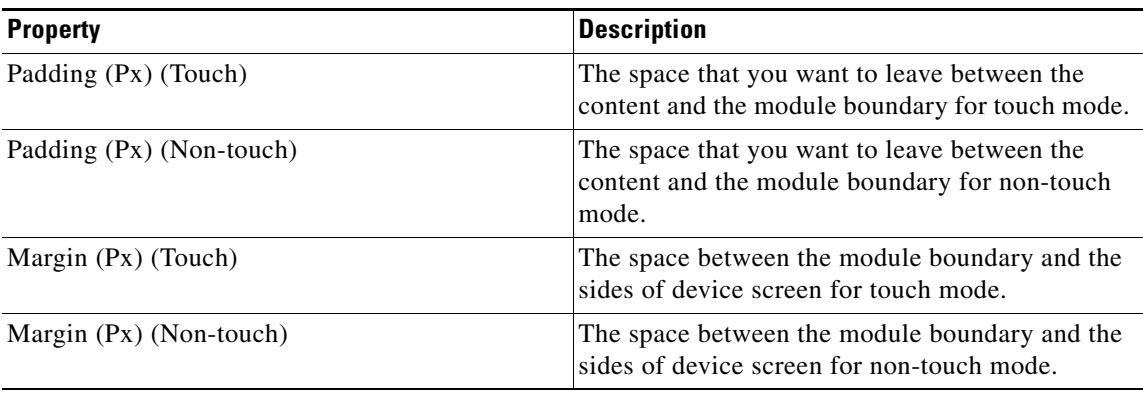

#### **Text Properties**

 $\Gamma$ 

The Text properties enable you to specify the text properties for the Click to Email option. The following is the list of Click to Call Text properties.

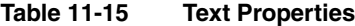

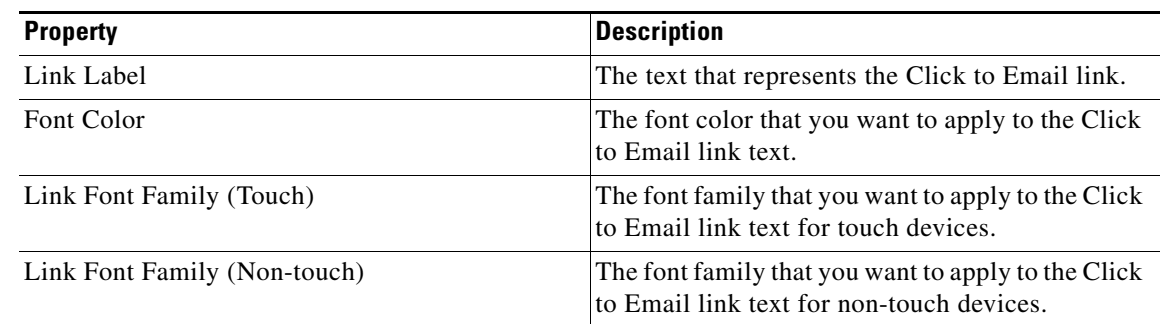

 $\mathbf I$ 

### *Send documentation comments to emsp-docfeedback@cisco.com*

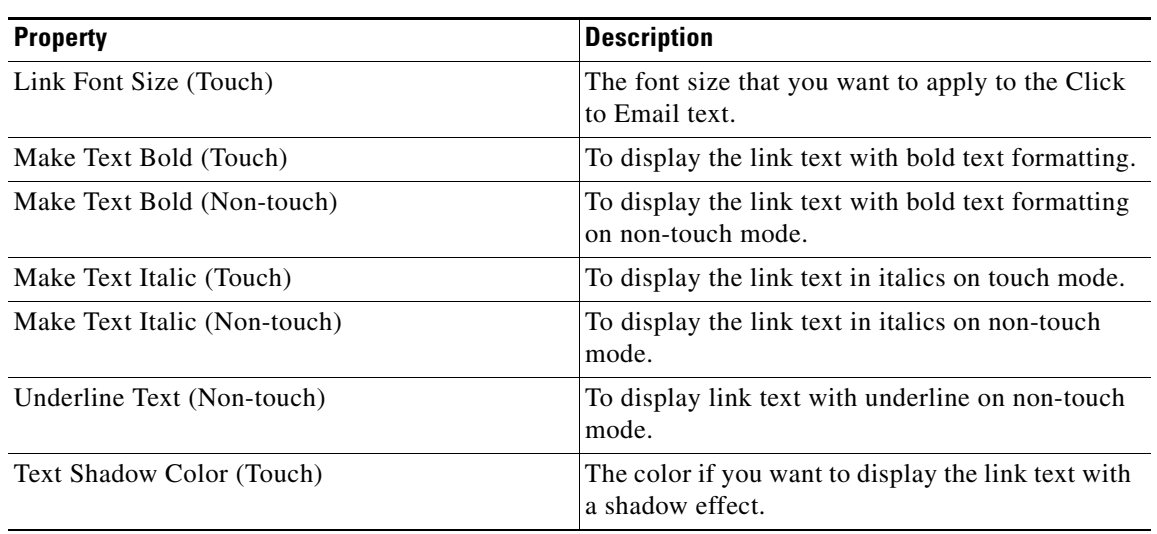

#### **Table 11-15 Text Properties**

#### **Button Style Properties**

This section enables you to specify the color and width for the Click to Email button. The following is the list of Click to Email Button Style properties.

**Table 11-16 Button Style Properties**

| <b>Property</b>     | <b>Description</b>                                                                                                    |
|---------------------|----------------------------------------------------------------------------------------------------|
| <b>Button Width</b> | The width required for the Click to Email button.                                                                                                    |
| <b>Button Color</b> | The color that you want to apply to the button.                                                                                                    |
|                     | <b>Note</b><br>This color does not apply to the Text Link<br>and Image Button layout options. The<br>button takes the default styles such as<br>border, stroke weight, and gradient effect.<br>You cannot change these default styles. |

### **Icon Properties**

This section enables you to specify the icon properties for the Click to Email option. The following is the list of Click to Email Icon properties.

**Table 11-17 Icon Properties**

| <b>Property</b>              | <b>Description</b>                                                                           |
|------------------------------|----------------------------------------------------------------------------------------------|
| Change Click to e-mail Image | To replace the default image used for Image<br>button layout with a new image.               |
|                              | You can upload the image using the Upload Image<br>button.                                   |
| Change Icon                  | To change the default Email icon. You can upload<br>the image using the Upload Image button. |
| Place Icon                   | To place the icon to the right or left side of Text<br>button or Text link.                  |

#### **Image Properties**

 $\overline{\phantom{a}}$ 

This section enables you to specify the Click to Email image properties. The following is the list of Click to Email Image properties.

**Table 11-18 Image Properties**

| <b>Property</b>              | Description                                                                    |
|------------------------------|--------------------------------------------------------------------------------|
| Change Click to e-mail Image | To replace the default image used for Image<br>button layout with a new image. |

### *Send documentation comments to emsp-docfeedback@cisco.com*

## <span id="page-11-0"></span>**Click to SMS**

The Click to SMS module enables you to insert a SMS link on your mobile site, which the end user can click to send a text message to a particular mobile number.

### **Configuring the Click to SMS Module**

To configure the Click to SMS module, perform the following steps:

- **Step 1** In the Modules panel, enter **Click to SMS**. The Click to SMS module appears in the Modules panel.
- **Step 2** Drag and drop the **Click to SMS** module into the Canvas. The Edit panel of the module opens.
- **Step 3** In the Edit panel of the module, specify the required values in the respective fields.
- **Step 4** Click **Save**.

### **Click to SMS Properties**

### **Main Properties**

The Main properties enable you to specify the contact details. The following is the list of Click to SMS Main properties.

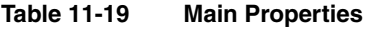

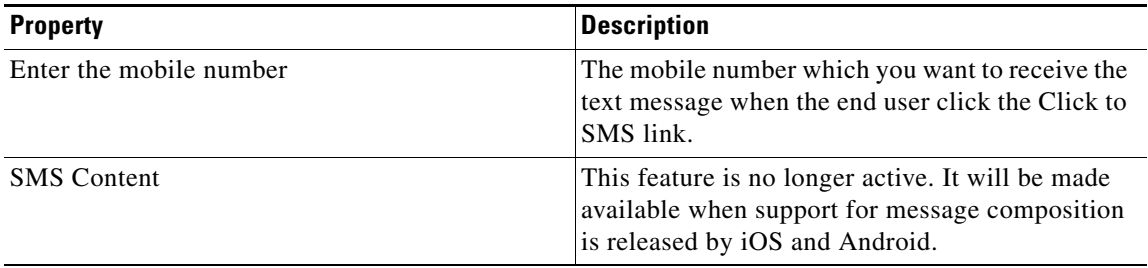

#### **Layout Properties**

The Layout properties enable you to specify the style and alignment for the Click to SMS link. The following is the list of Click to SMS Layout properties.

**Table 11-20 Layout Properties**

| <b>Property</b> | <b>Description</b>                                                                                                    |
|-----------------|----------------------------------------------------------------------------------------------------|
| Layout style    | To display the Click to SMS link with the style<br>that you require.                                                                                                    |
|                 | Text button—Displays a button with link<br>label and an icon.                                                                                                    |
|                 | Text link—Displays a link with an icon.                                                                                                    |
|                 | Image button—Displays the default button<br>image. You cannot specify the text and the<br>icon for this button. However, you can replace<br>the default image with another button image. |
|                 | The Text button and Text link layout options can<br>be displayed with or without an icon.                                                                                                |
| Align           | To align the layout that you have selected to right,<br>left, or center.                                                                                                    |

#### **Background Properties**

 $\overline{\phantom{a}}$ 

The Background properties enable you to specify the background properties for the Click to SMS link. The following is the list of Click to SMS Background properties.

**Table 11-21 Background Properties**

| <b>Property</b>                           | <b>Description</b>                                                                     |
|-------------------------------------------|----------------------------------------------------------------------------------------|
| Background color                          | The color for the background area where the click<br>to SMS link appears.              |
| Use CSS Gradient for background (Touch)   | To use css gradient for background for touch<br>devices.                               |
| Background gradient Color (Top) Touch)    | The gradient color required at the top.                                                |
| Background gradient Color (Bottom) Touch) | The gradient color required at the bottom.                                             |
| Add Background Image (Touch)              | To use an image as the background for the area<br>where the Click to SMS link appears. |
|                                           | You can upload the image using the Upload Image<br>button.                             |
| Add Background Image (Non-touch)          | To use an image as the background for the area<br>where the Click to SMS link appears. |
|                                           | You can upload the image using the Upload Image<br>button.                             |
| Repeat Horizontally only                  | To repeat the background image horizontally<br>only.                                   |

### *Send documentation comments to emsp-docfeedback@cisco.com*

#### **Border Properties**

The border properties enable you to configure the border details for the Click to SMS link. The following is the list of Click to SMS Border properties.

**Table 11-22 Border Properties**

| <b>Property</b>                   | <b>Description</b>                                                                     |
|-----------------------------------|----------------------------------------------------------------------------------------|
| Border Color                      | The color to apply to a border for the area where<br>the Click to SMS link appears.    |
| Stroke Weight (Px)                | The thickness for the border line.                                                     |
| Top corner-radius (Px) (Touch)    | The value to apply a rounded corner effect to the<br>top corners for touch devices.    |
| Bottom corner-radius (Px) (Touch) | The value to apply a rounded corner effect to the<br>bottom corners for touch devices. |

#### **Padding and Margin Properties**

This section enable you to specify the padding and margin values. The following is the list of Click to SMS Padding and Margin properties.

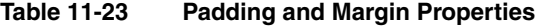

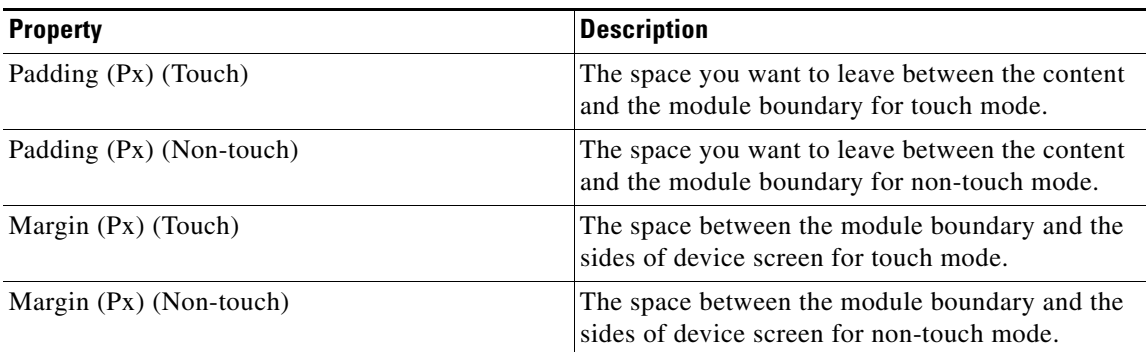

### **Text Properties**

This section enables you to specify the label and font for the Click to SMS link. The following is the list of Click to SMS Text properties.

**Table 11-24 Text Properties**

| <b>Property</b>              | <b>Description</b>                                                                             |
|------------------------------|------------------------------------------------------------------------------------------------|
| Link Label                   | The text that represents the Click to SMS link.                                                |
| Font Color                   | The font color that you want to apply to the Click<br>to SMS link text.                        |
| Link Font Family (Touch)     | The font family that you want to apply to the Click<br>to SMS link text for touch devices.     |
| Link Font Family (Non-touch) | The font family that you want to apply to the Click<br>to SMS link text for non-touch devices. |

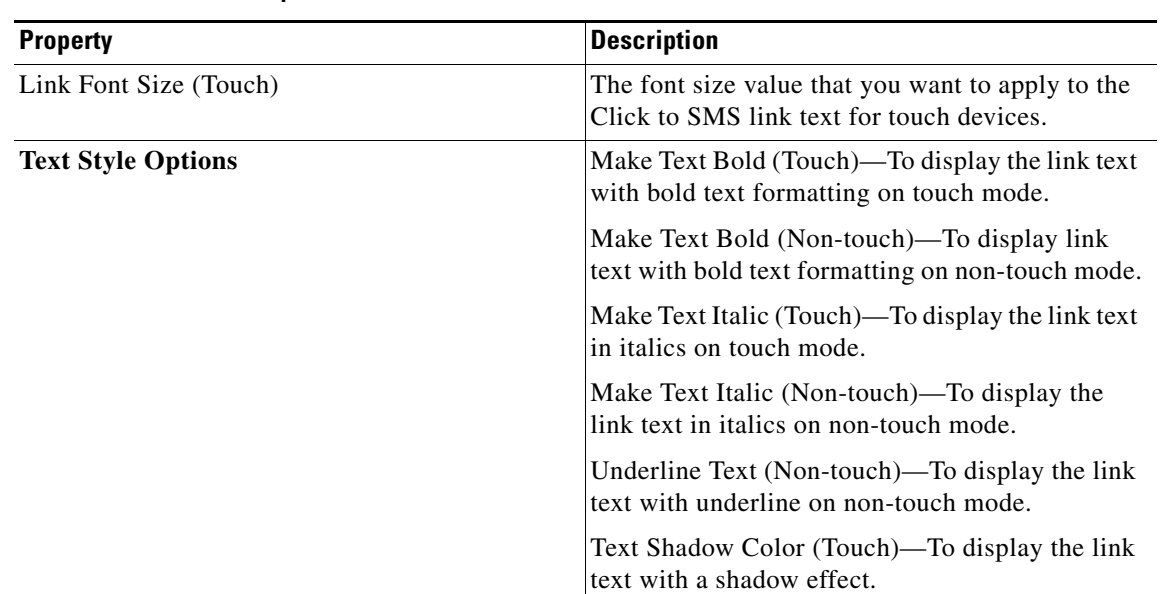

### **Table 11-24 Text Properties**

#### **Button Style Properties**

This section enables you to specify the button properties for the Click to SMS link. The following is the list of Click to SMS Button Style properties.

**Table 11-25 Button Style Properties**

| <b>Property</b>     | Description                                                                                   |
|---------------------|-----------------------------------------------------------------------------------------------|
| <b>Button Width</b> | The width required for the button.                                                            |
| Button Color        | The color that you want to apply to the button.                                               |
|                     | This color does not apply to the Text Link<br><b>Note</b><br>and Image Button layout options. |

### **Icon Properties**

 $\Gamma$ 

This section enables you to specify the icon properties for the Click to SMS module. The following is the list of Click to SMS Icon properties.

**Table 11-26 Icon Properties**

| <b>Property</b>                                          | <b>Description</b>                                                                        |
|----------------------------------------------------------|-------------------------------------------------------------------------------------------|
| Display Icon (Not applicable for Image button<br>layout) | To display the default Click to SMS icon with<br>Text button or Text link layout options. |
| Change Icon                                              | To replace the default icon. You can upload the<br>image using the Upload Image button.   |
| Place Icon                                               | To place the icon to the right or left side of Text<br>button or Text link.               |

 $\mathbf I$ 

## *Send documentation comments to emsp-docfeedback@cisco.com*

#### **Image Properties**

This section enables you to specify the Click to SMS image properties. The following is the list of Click to SMS Image properties.

**Table 11-27 Image Properties**

| <b>Property</b>           | <b>Description</b>                                                                                                    |
|---------------------------|----------------------------------------------------------------------------------------------------|
| Change Click to SMS Image | To replace the default image used for Image<br>button layout with a new image. You can upload<br>the image using the Upload Image button.<br>The image you upload is shown for touch and<br>non-touch devices. This image will not be resized<br>or cropped. |

The Poll module enables you to set up surveys and polls on your mobile site.

Polls help you make your mobile sites interactive by engaging users. You can host a poll to gather anonymous opinion of visitors of your mobile site on topics of wide interest and importance.

### <span id="page-16-0"></span>**Configuring the Poll Module**

To configure the Poll module, perform the following steps:

- **Step 1** In the Modules panel, enter **Poll**. The Poll module appears in the Modules panel.
- **Step 2** Drag and drop the **Poll** module into the Canvas. The Edit panel of the module opens.
- **Step 3** In the Edit panel of the module, specify the required values in the respective fields.
- **Step 4** Click **Save**.

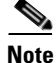

**Note** This module can be used only for web sites.

### **Poll Properties**

#### **Main Properties**

 $\mathbf I$ 

The Main properties enable you to specify the basic poll details. The following is the list of Poll Main properties.

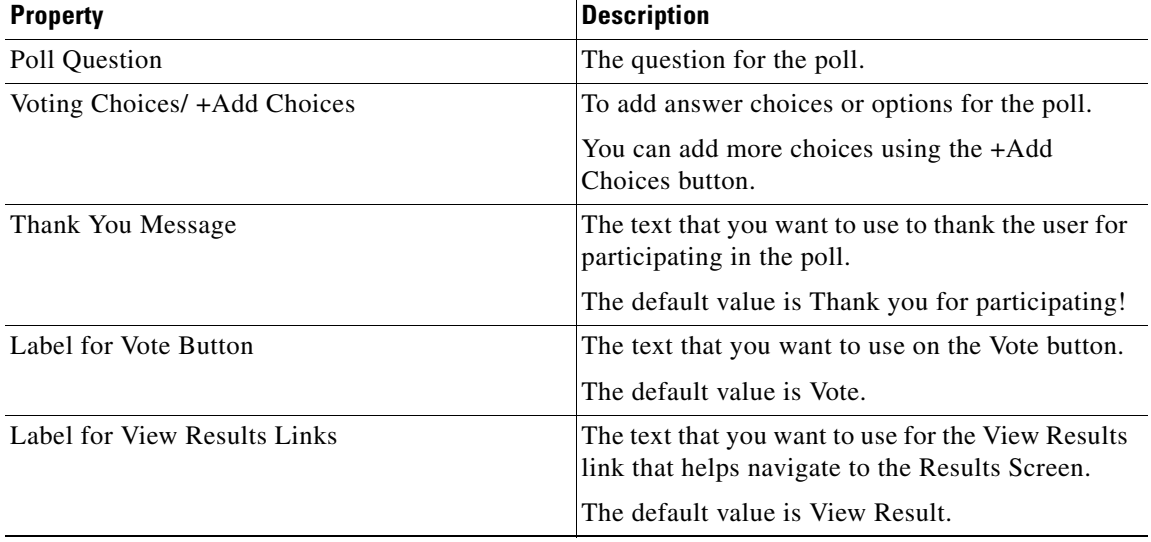

#### **Table 11-28 Main Properties**

### *Send documentation comments to emsp-docfeedback@cisco.com*

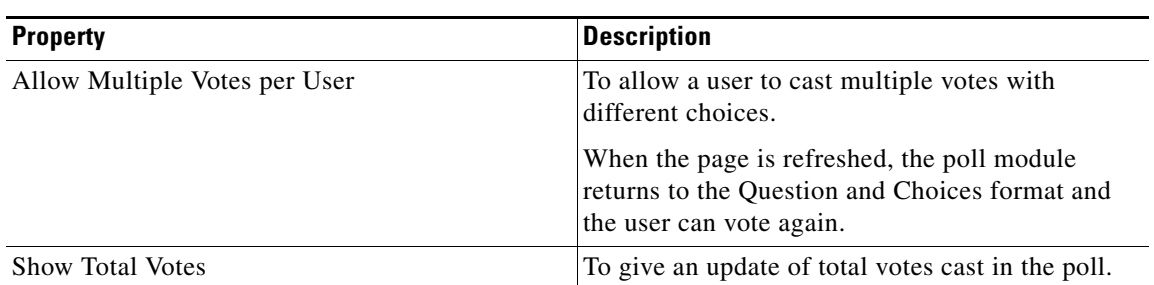

#### **Table 11-28 Main Properties**

### **Style Properties**

This section enables you to configure the font details for questions and choices. By default, style properties apply to both touch and non-touch modes. The following is the list of Poll Style properties.

**Table 11-29 Style Properties**

| <b>Property</b>              | <b>Description</b>                                                                              |
|------------------------------|-------------------------------------------------------------------------------------------------|
| <b>Ouestion Font Color</b>   | The font color for the questions.                                                               |
| <b>Choices Font Color</b>    | The font color for the choices.                                                                 |
| Align Question and Choices   | To align the text for questions and choices.                                                    |
| View Results Link Font Color | The font color for the View Results link.                                                       |
| Align View Results Link      | To align the view results link on the page.                                                     |
| Thank You Message Color      | The font color for the thank you message.                                                       |
| <b>Total Votes Color</b>     | The font color for the total vote text.                                                         |
| Background Color             | The color for the background of the Poll module.                                                |
| Add Background Image         | To use an image as the background of the Poll<br>module.                                        |
| Padding                      | The space that you want to leave between the<br>content boundary and the module boundary.       |
| Margin                       | The space that you want to leave between the<br>module boundary and the sides of device screen. |

#### **Touch Version Properties**

The Touch Version properties enable you to specify the background properties for the touch mode. The following is the list of Poll Touch Version properties.

**Table 11-30 Touch Version Properties**

| <b>Property</b>             | <b>Description</b>                                                        |
|-----------------------------|---------------------------------------------------------------------------|
| <b>Ouestion Font Family</b> | The color for the background area where the Click<br>to SMS link appears. |
| <b>Ouestion Font Size</b>   | The font size that you want to apply to the<br>questions.                 |
| <b>Choices Font Family</b>  | The font family that you want to apply to the<br>choices text.            |

 $\overline{\phantom{a}}$ 

### *Send documentation comments to emsp-docfeedback@cisco.com*

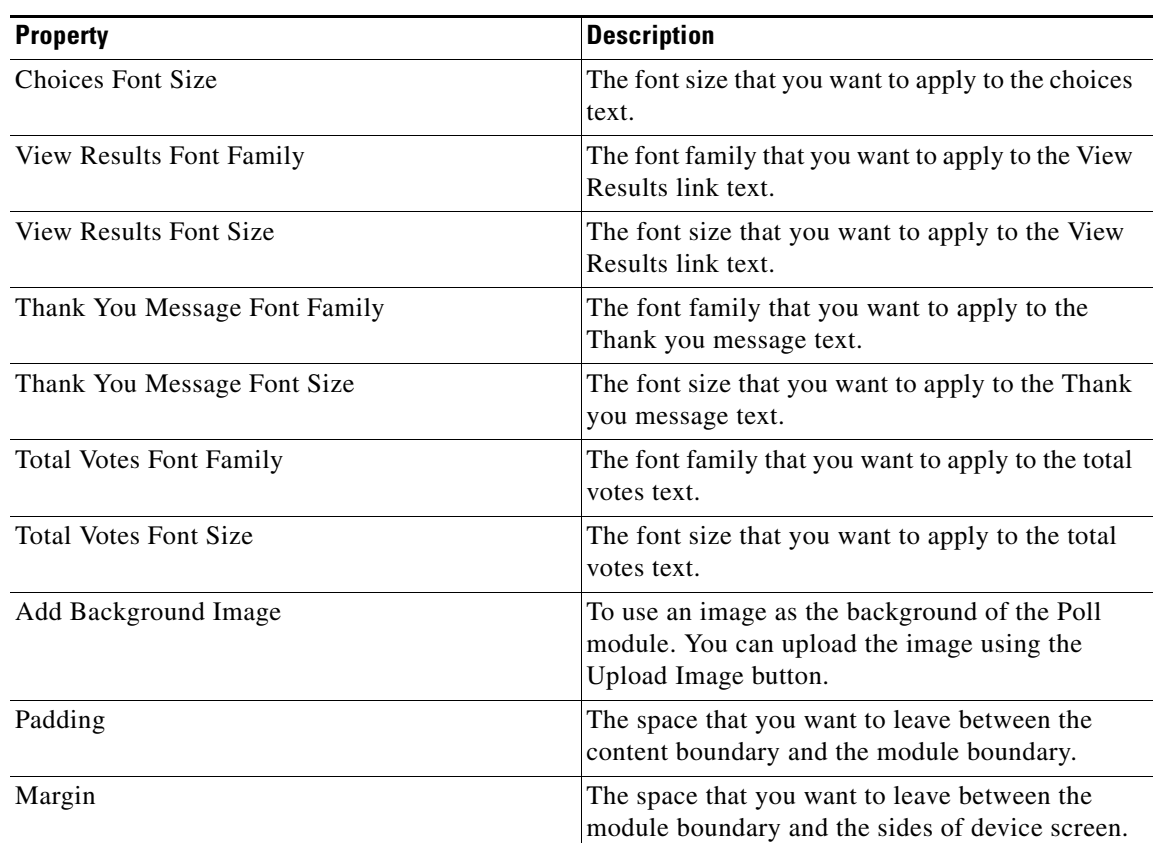

### **Table 11-30 Touch Version Properties**

 $\blacksquare$ 

Ι

### *Send documentation comments to emsp-docfeedback@cisco.com*

## <span id="page-19-0"></span>**Quiz**

The Quiz module enables you create quizzes that can be inserted on your mobile site. The Quiz can be on any topic-celebrity profile, sports, IQ, general knowledge, or emotional intelligence.

The module displays a main page with the quiz name and a short description of the quiz. When the user click the Quiz button, the inner pages with question and answer options appear. Based on the feed, the modules also can display a page that informs if the end user has selected the right or wrong answer with a short explanation. Finally, the module displays an assessment page that provides the overall score the end user has scored.

Depending on the feed, you can choose to display various fields or labels like quiz description, image, current score, question count, and assessment text in your Quiz module. The quiz name is displayed by default.

You can set background color and add a background image for the Quiz module under the Style properties.You can add a different background image under the Touch Version properties and also set different padding and margin values.

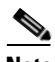

**Note** This module can be used only for web sites.

Before you begin to use the Quiz module, you must have the following:

- **•** A quiz feed
- **•** The quiz feed URL or feed adapter key

If you use the Cisco Feed Editor to create a feed, use the following details:

- **•** Feed template name—Quiz
- **•** Feed adapter key—QUIZ

Feed Structure for Quiz

**<?xml version="1.0" encoding="UTF-8"?>**

**<channel>**

**<quiz>**

**<title>What's your Musical IQ? </title>**

**<quizDescription>Do you have what it takes to help New Directions on the road to nationals? Take this quiz and find out your Glee Musical IQ. </quizDescription>**

**<image>http://174.129.16.60:9090/univisionstats/module/xml/imgscale.png </image>**

**<imageAltText>\$ {imageAltText}</imageAltText>**

**<creationDate>\$ {creationDate}</creationDate>**

**<question>**

**<questionText>**

**You appreciate the irony of giving the lead vocals in the number "Sit Down You're Rocking the Boat" to Artie, who is in a wheelchair. </questionText>**

**<questionImage>** 

**http://174.129.16.60:9090/univisionstats/module/xml/imgscale.png</questionImage>**

**<questionVideo> http://174.129.16.60:9090/univisionstats/module/xml/test.mp4 </questionVideo>**

**<answer> <answerText>True </answerText> <correct>\$ {correct}</correct> </answer> <answer> <answerText>False </answerText> <correct>\$ {correct}</correct> </answer> <answerDescription>True </answerDescription> <questionOrder>1 </questionOrder> </question> <results> <correctResponse>\$ {correctResponse}</correctResponse> <incorrectResponse>Sorry you are wrong :( </incorrectResponse> <defaultResponse>\$ {defaultResponse}</defaultResponse> <assessmentText>\$ {assessmentText}</assessmentText> </results> </quiz> </channel>**

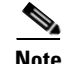

Note Contact Cisco only if the Feed is external.

### **Configuring the Quiz Module**

To configure the Quiz module, perform the following steps:

**Step 1** In the Modules panel, enter **Quiz**. The Quiz module appears in the Modules panel. **Step 2** Drag and drop the **Quiz** module into the body area of the Canvas. The Edit panel of the module opens. **Step 3** In the Edit panel of the module, specify the required values in the respective fields. **Step 4** Click **Save**.

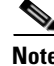

 $\mathbf I$ 

**Note** The Quiz does not appear on a mobile web page if no feed URL is entered in the Main properties of the Quiz Module.

 $\mathbf I$ 

### *Send documentation comments to emsp-docfeedback@cisco.com*

### **Quiz Properties**

#### **Main Properties**

The Main properties enable you to specify the feed details. The following is the list of Quiz Main properties.

You need to first enter the Feed URL of the quiz feed in the Feed URL field.

#### **Table 11-31 Main Properties**

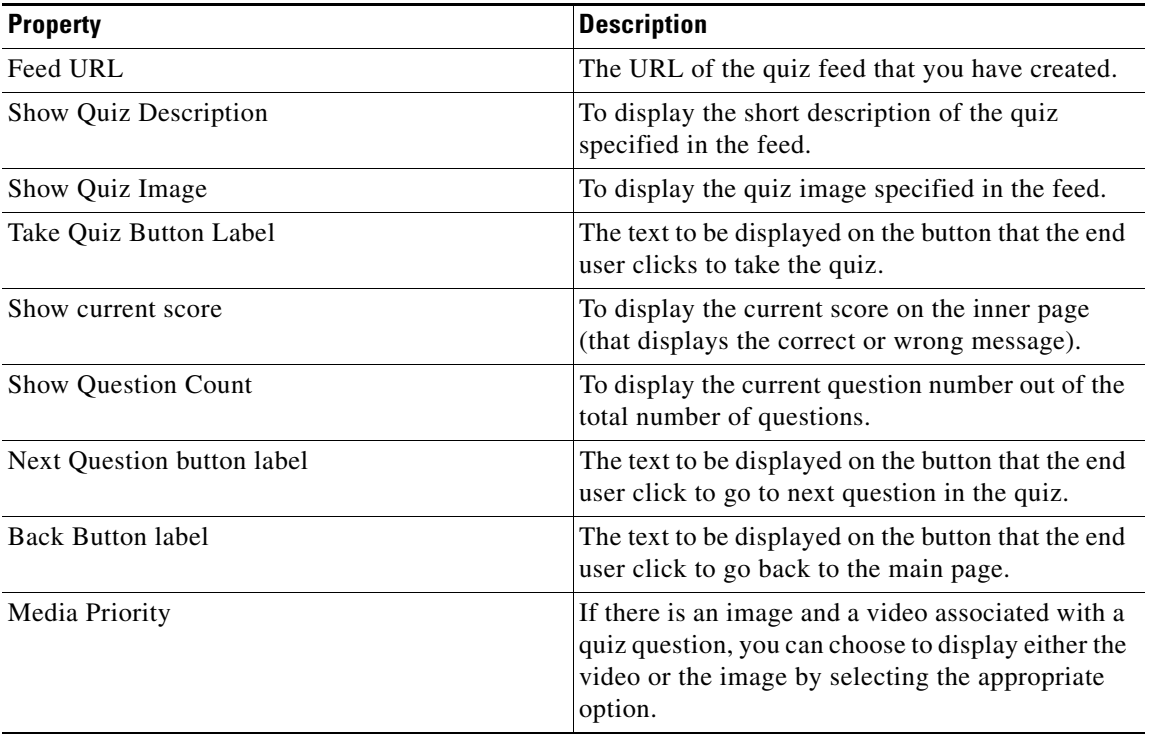

#### **Style Properties**

The Style properties enable you to specify the font details for the quiz heading and content. The following is the list of Quiz Style properties.

**Table 11-32 Style Properties**

| <b>Property</b>           | <b>Description</b>                                                                              |
|---------------------------|-------------------------------------------------------------------------------------------------|
| <b>Heading Font Color</b> | The font color for the heading text. This property<br>applies to the following headings:        |
|                           | Quiz name                                                                                       |
|                           | Questions                                                                                       |
|                           | Correct/incorrect message                                                                       |
|                           | Score                                                                                           |
| <b>Content Font Color</b> | The font color for the description text. This<br>property applies to the following elements:    |
|                           | Quiz description                                                                                |
|                           | Answer choices                                                                                  |
|                           | Question count                                                                                  |
|                           | Explanation                                                                                     |
|                           | Assessment text                                                                                 |
| Align Button              | To align the Quiz or Go Back buttons.                                                           |
| <b>Background Color</b>   | The color to be used as the background of the<br>Quiz module.                                   |
| Add Background Image      | To use an image as the background of the Quiz<br>module.                                        |
| Padding (Px)              | The space that you want to leave between the<br>content boundary and the module boundary.       |
| Margin $(Px)$             | The space that you want to leave between the<br>module boundary and the sides of device screen. |

#### **Touch Version Properties**

 $\Gamma$ 

The Touch Version properties enable you to specify the properties that are applicable only to touch mode. The following is the list of Quiz Touch Version properties.

**Table 11-33 Touch Version Properties**

| <b>Property</b>            | <b>Description</b>                                                 |
|----------------------------|--------------------------------------------------------------------|
| <b>Heading Font Family</b> | The font family that you want to apply to all<br>headings.         |
| <b>Heading Font Size</b>   | The font size that you want to apply for the<br>headings.          |
| <b>Content Font Family</b> | The font family that you want to apply to the<br>description text. |
| Content Font Size          | The font size that you want to apply to the<br>description text.   |

 $\mathsf I$ 

## *Send documentation comments to emsp-docfeedback@cisco.com*

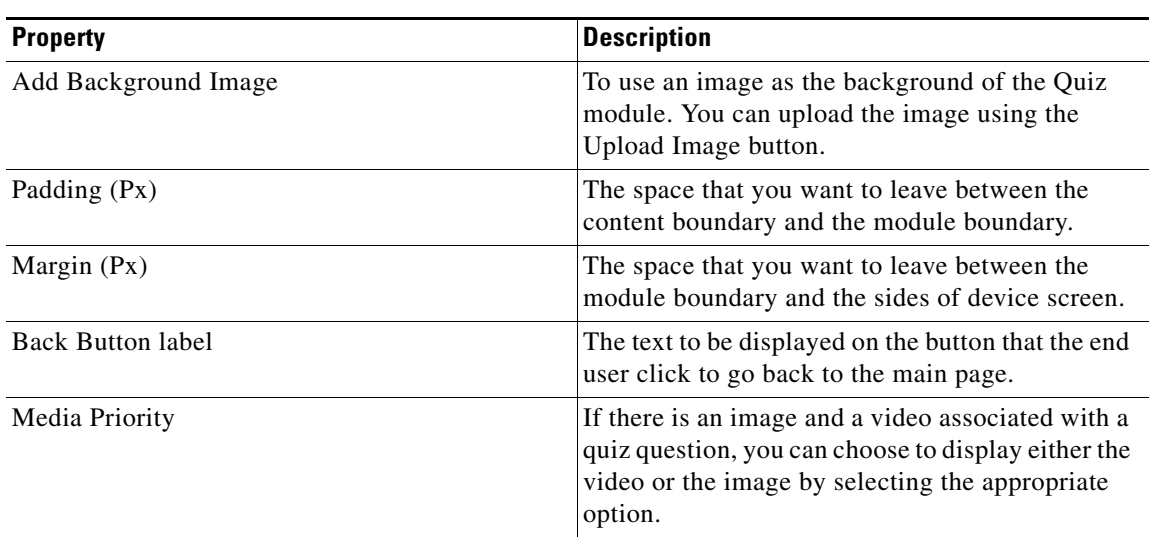

### **Table 11-33 Touch Version Properties**